# **PlanManager 2022-05 Mayo**

### **Workshop App | Visualización ChargeID en las tareas**

A partir de esta nueva versión, es posible visualizar en la Workshop App que Cargo le corresponde a cada una de las tareas del Archivo. El técnico puede consultar esta información en su dispositivo móvil, con solo hacer click en la tarea sin necesidad de iniciar un fichaje en la misma.

Esto mejora la identificación en la visualización para los técnicos, por ejemplo para tareas de garantía.

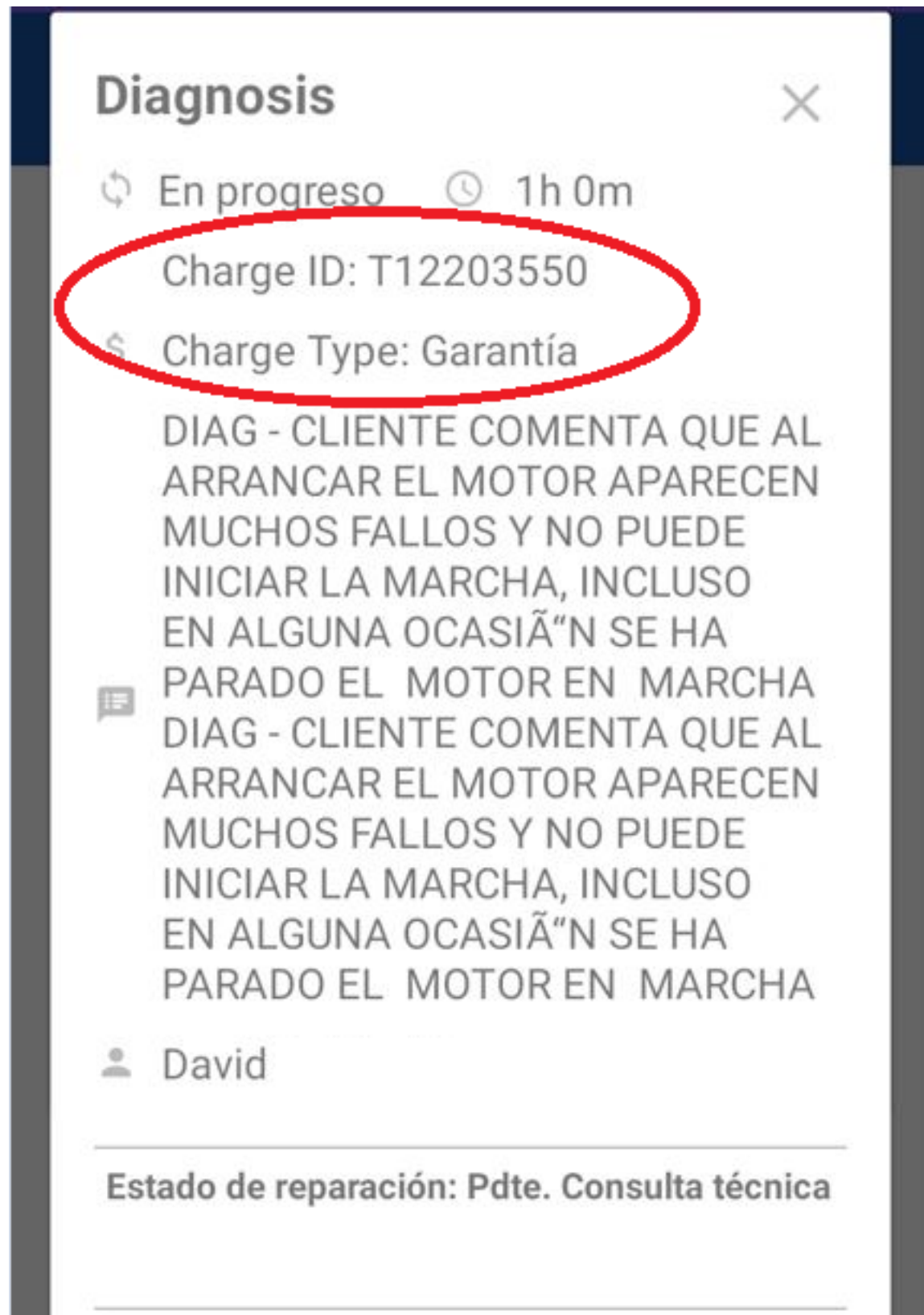

#### **Workshop App | Usuario Administrador en Multiusuario**

Cuando se utiliza la Workshop App en el mismo dispositivo en el que hay varios usuarios registrados (multiusuarios), el primer usuario que se registra en la aplicación es el "Usuario Administrador". Hasta ahora, no se indicaba en ninguna parte de la aplicación quién era este usuario administrador.

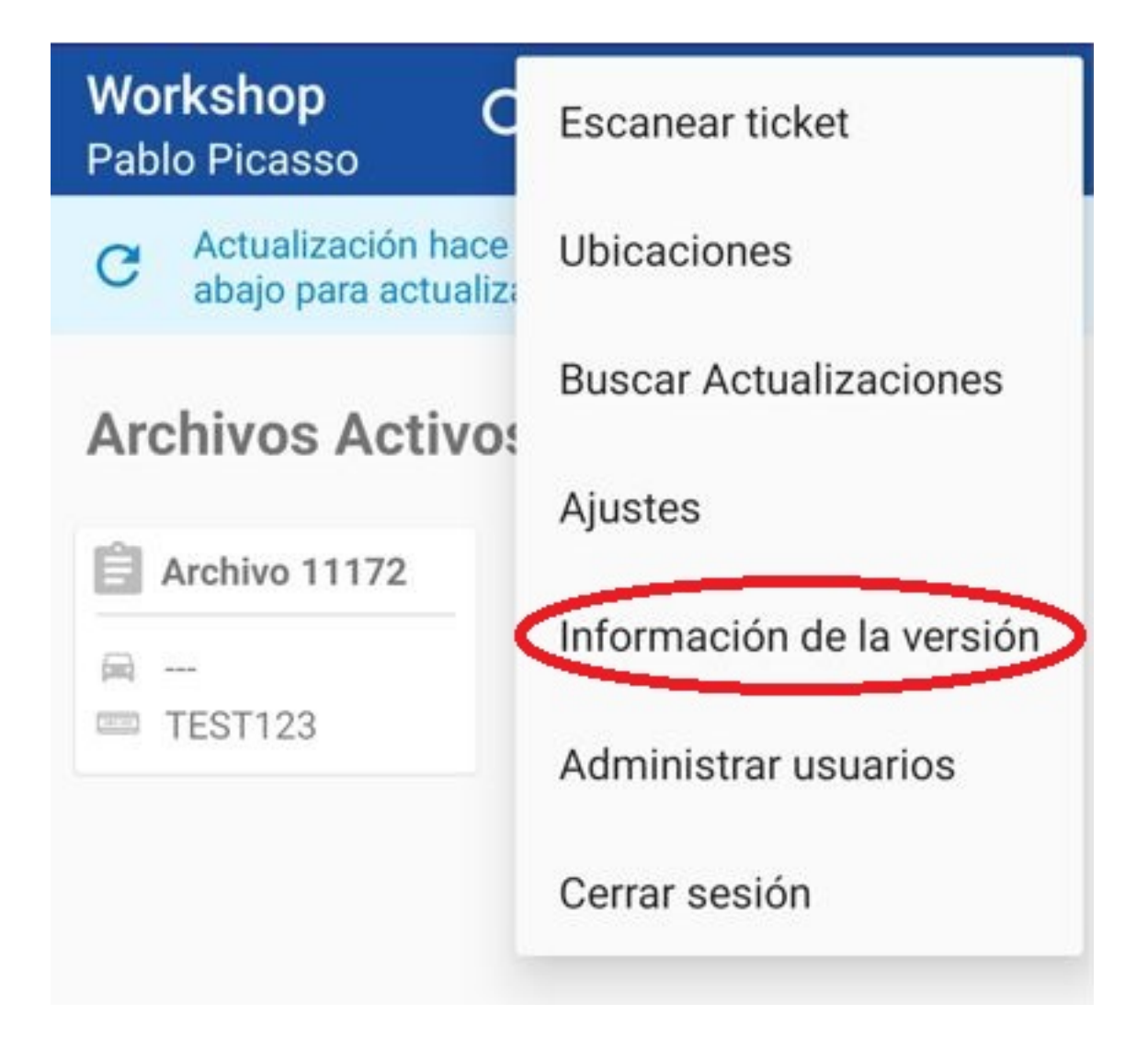

A partir de la próxima versión, de la Workshop app, el nombre del usuario Página 3 / 10 **(c) 2024 InSyPro <christof@insypro.com> | 2024-05-09 02:03** [URL: http://faq.insypro.com/index.php?action=artikel&cat=3&id=1497&artlang=es](http://faq.insypro.com/index.php?action=artikel&cat=3&id=1497&artlang=es)

administrador de la aplicación Workshop aparecerá en Ajustes - Información de la versión. Este usuario puede añadir/eliminar a otros usuarios.

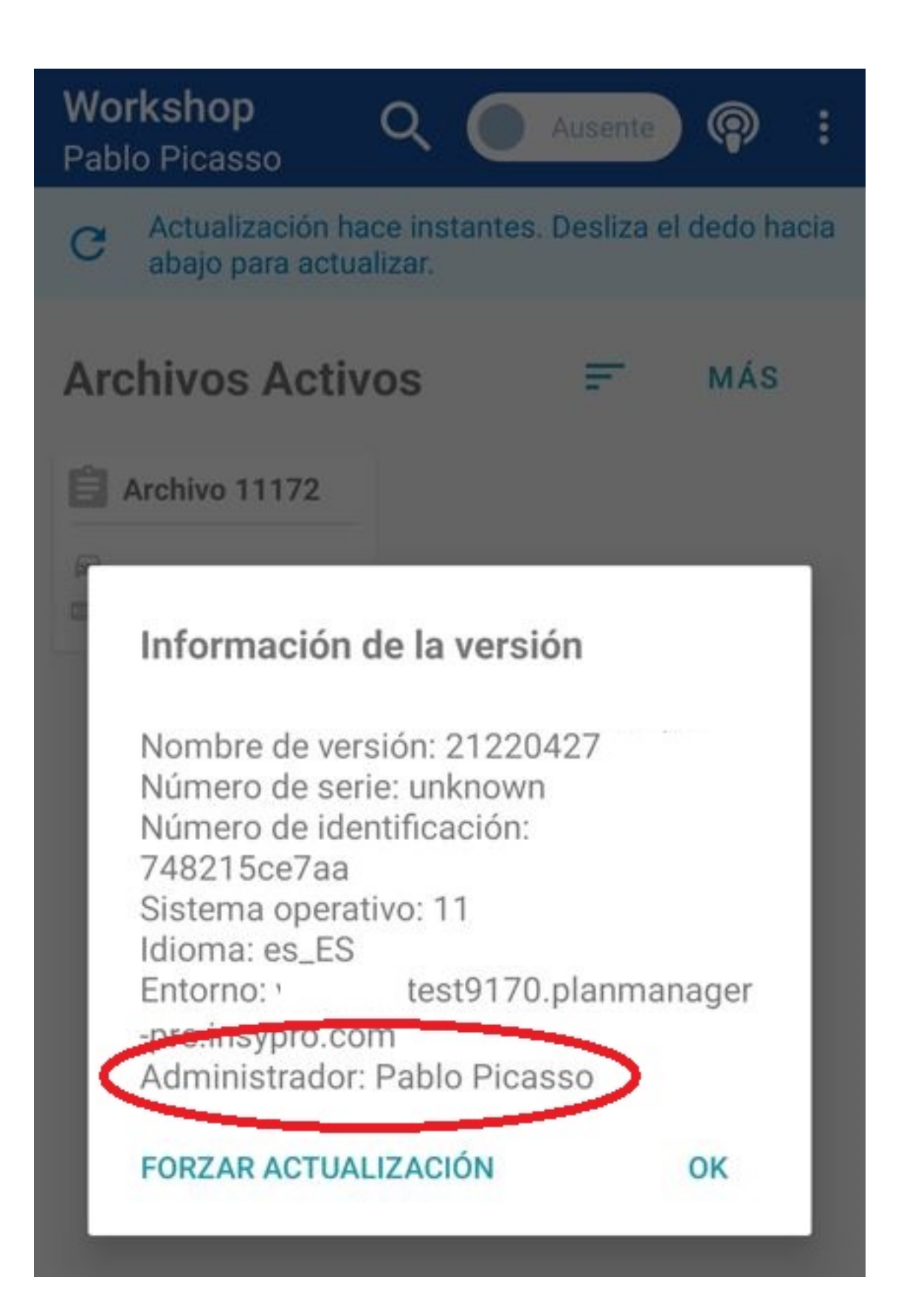

Página 4 / 10 **(c) 2024 InSyPro <christof@insypro.com> | 2024-05-09 02:03** [URL: http://faq.insypro.com/index.php?action=artikel&cat=3&id=1497&artlang=es](http://faq.insypro.com/index.php?action=artikel&cat=3&id=1497&artlang=es)

#### **Workshop App | Ajustes de multiusuario**

A partir de la próxima versión de la Workshop App, los ajustes sólo podrán ser gestionados por el usuario administrador. El usuario administrador es la primera persona que se registra en la Workshop App. Como se ha descrito anteriormente, después de actualizar la aplicación a la última versión, puede encontrar al usuario administrador en "Ajustes - Información de la versión".

Si sólo se ha registrado un usuario en la App, todos los ajustes son visibles para este usuario.

Page Break

**Usuario Administrador:** 

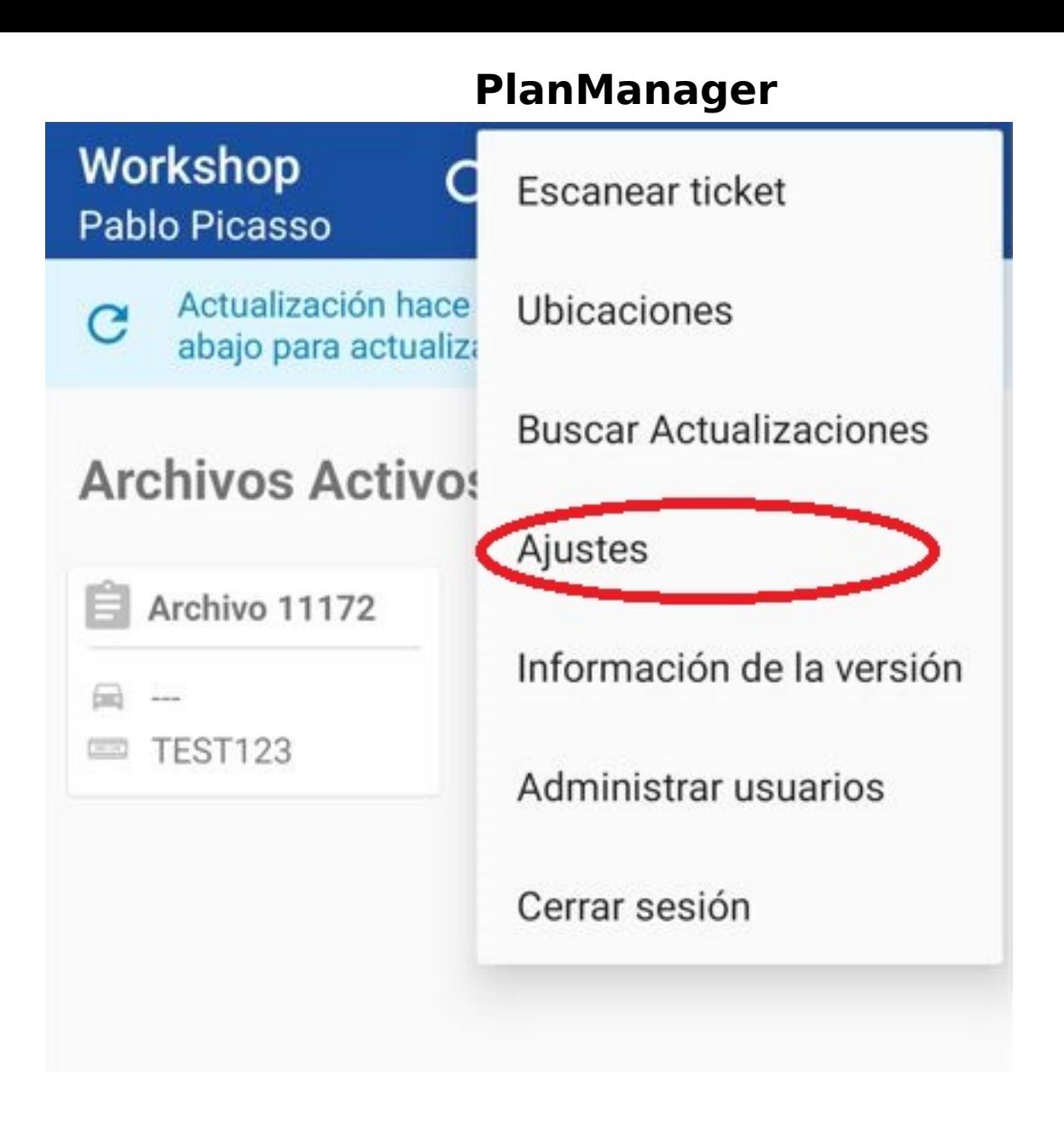

#### **Usuario habitual:**

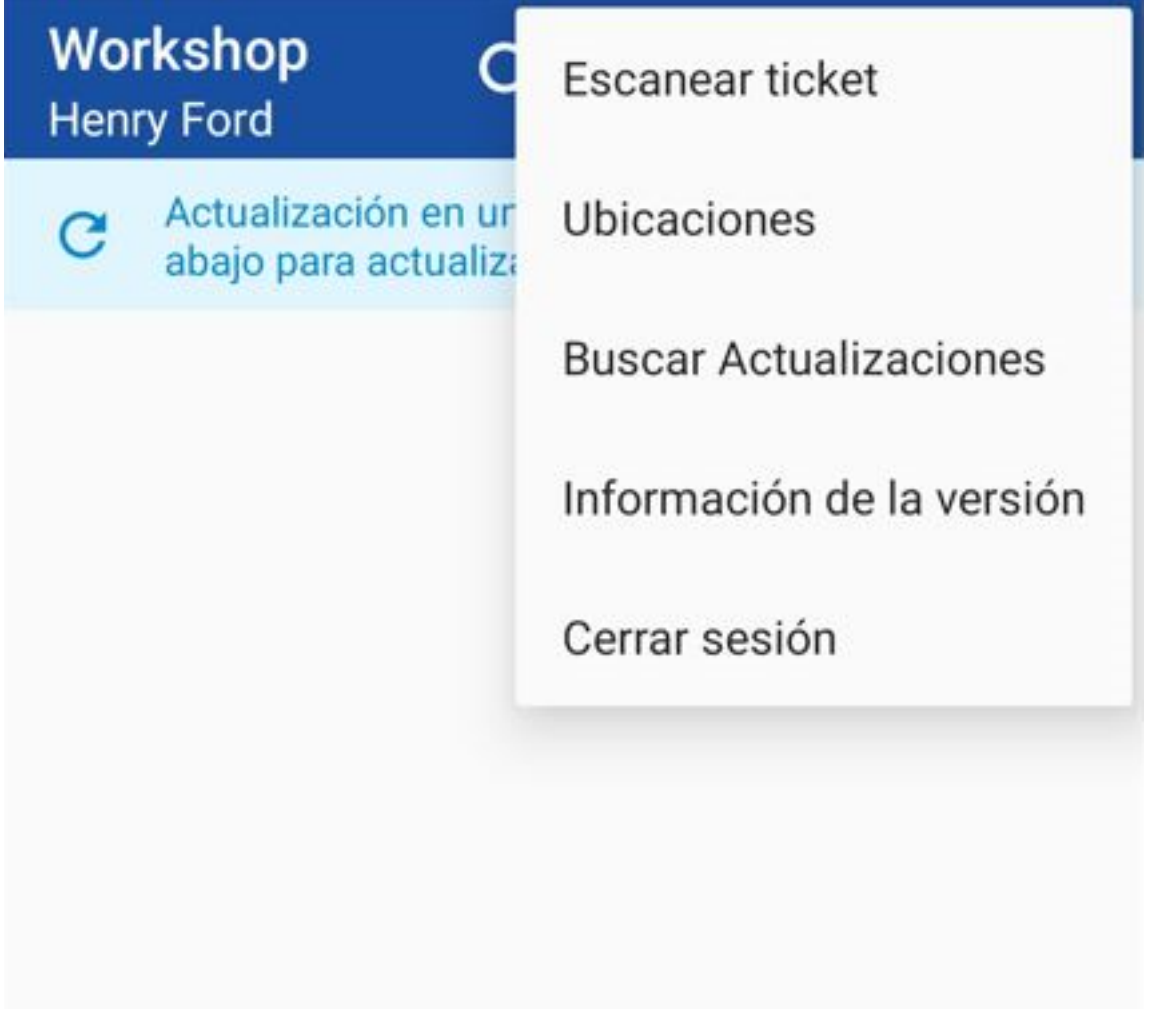

### **VISTA DE ARCHIVOS | Registro adicional - cambiar el tipo de reparación**

A partir de ahora, se ha añadido un nuevo registro. Ahora es posible ver en los registros cuando se ha cambiado un tipo de reparación. Se puede ajustar un tipo de flujo de daños yendo a Detalle del daño en el Archivo.

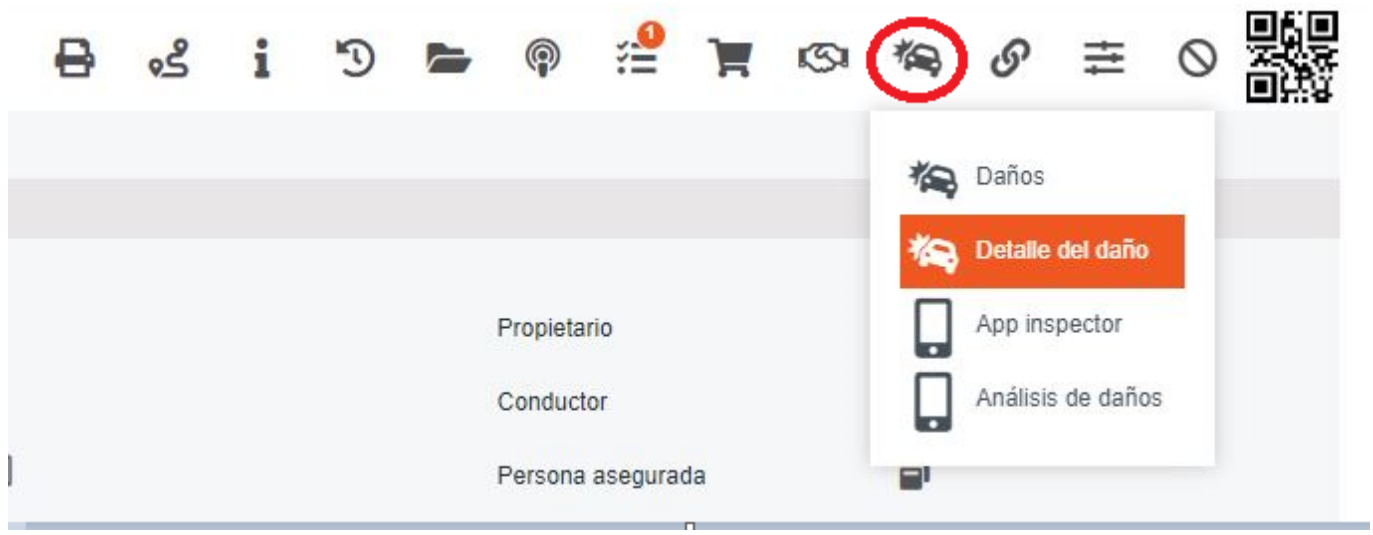

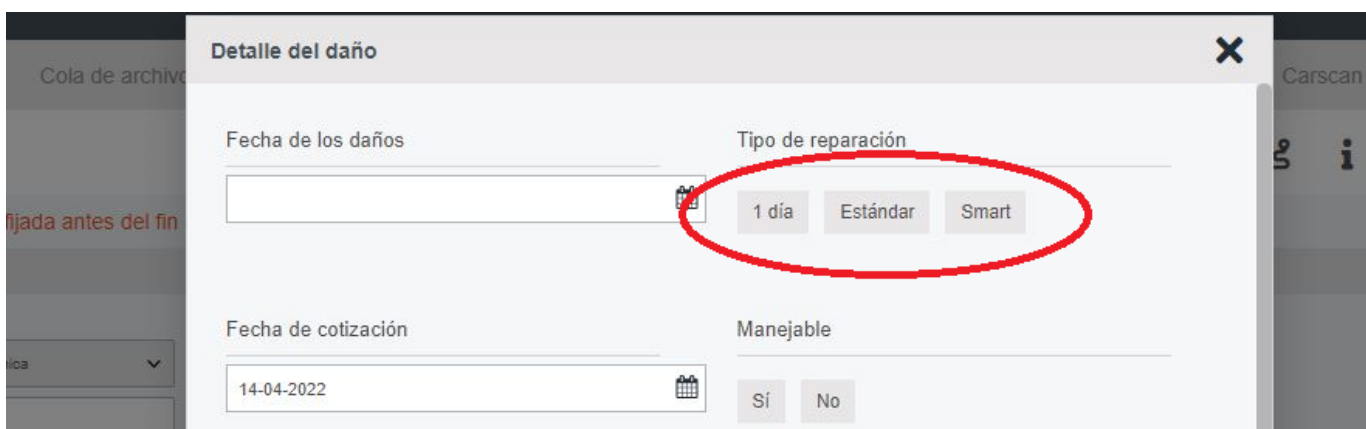

### **VISTA DE ARCHIVOS | Campos adicionales en detalles de daños**

Página 8 / 10 **(c) 2024 InSyPro <christof@insypro.com> | 2024-05-09 02:03** [URL: http://faq.insypro.com/index.php?action=artikel&cat=3&id=1497&artlang=es](http://faq.insypro.com/index.php?action=artikel&cat=3&id=1497&artlang=es)

Se han añadido 2 campos adicionales a los detalles de daños del archivo. Ahora se puede indicar en qué fecha se creó el cálculo (= fecha de cálculo) y en qué fecha se firmó el HO (fecha de consentimiento).

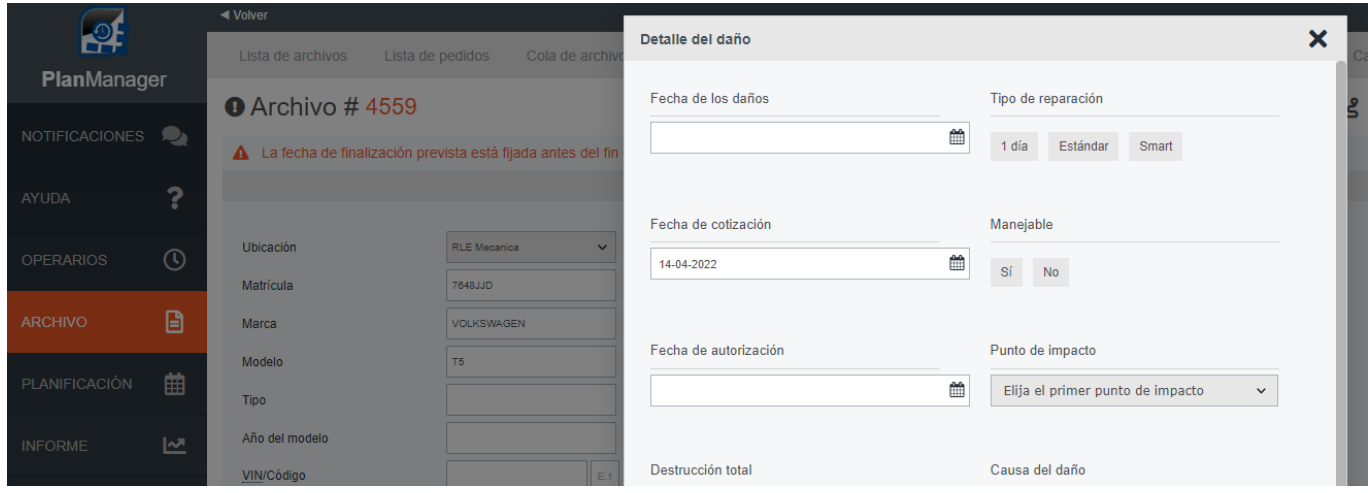

Puede encontrar estos campos en los los detalles del daño en el archivo

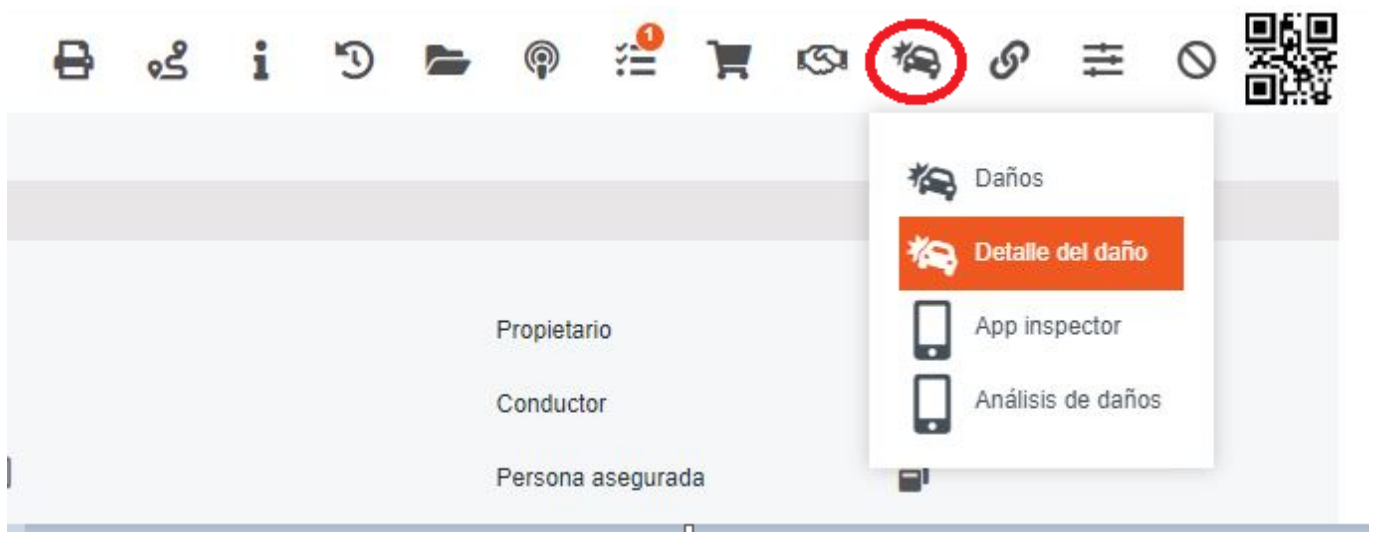

Página 9 / 10 **(c) 2024 InSyPro <christof@insypro.com> | 2024-05-09 02:03** [URL: http://faq.insypro.com/index.php?action=artikel&cat=3&id=1497&artlang=es](http://faq.insypro.com/index.php?action=artikel&cat=3&id=1497&artlang=es)

También puede filtrar estos campos en la lista de archivos. Cuando se exporta la lista de archivos, estos campos también se exportan.

#### **LISTA DE ARCHIVOS | Icono adicional incumplimiento de Fecha Fin Prevista**

A partir de esta versión, aparecerá un símbolo adicional en la lista de archivos cuando la Fecha de Fin Prevista sea anterior al final de la planificación, advirtiendo que no se podrá cumplir con la fecha convenida.

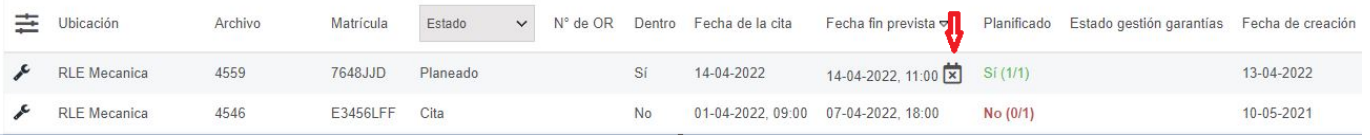

Solución única ID: #4093 Autor: Sophia Bouhajra Última actualización: 2022-05-12 14:33 Página 10 / 10

**(c) 2024 InSyPro <christof@insypro.com> | 2024-05-09 02:03**

[URL: http://faq.insypro.com/index.php?action=artikel&cat=3&id=1497&artlang=es](http://faq.insypro.com/index.php?action=artikel&cat=3&id=1497&artlang=es)